# **Monitor Dell 24 - P2421**

Dell Display Manager Ghid de utilizare

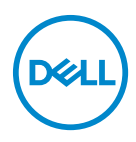

**Model: P2421 Model reglementat: P2421b**

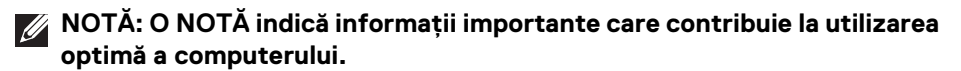

- **ATENŢIE: O ATENŢIONARE indică posibilitatea de avarii hardware sau de pierdere a datelor în cazul nerespectării instrucţiunilor.**
- **AVERTISMENT: O AVERTIZARE indică posibilitatea de pagube materiale, vătămări corporale sau moarte.**

**Drepturi de autor © 2020 Dell Inc. sau filialele sale. Toate drepturile rezervate.** Dell, EMC şi alte mărci comerciale reprezintă mărci comerciale ale Dell Inc. sau filialelor sale. Alte mărci comerciale pot fi mărci comerciale ale titularilor respectivi.

2020 - 05

Rev. A00

# **Cuprins**

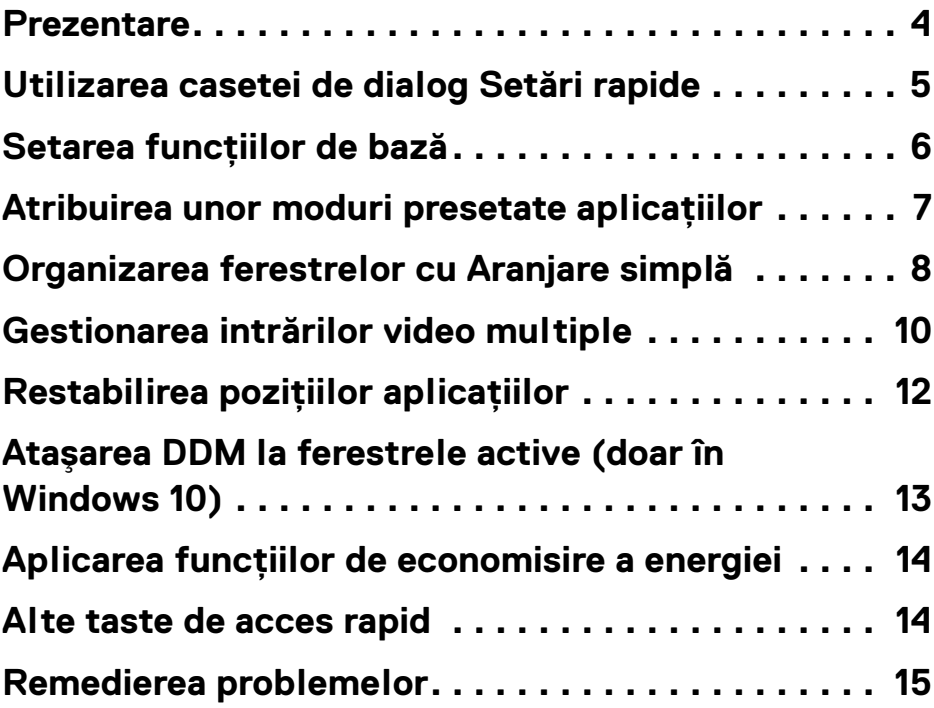

 $(\overline{DCLL})$ 

### <span id="page-3-0"></span>**Prezentare**

Dell Display Manager (DDM) este o aplicatie pentru Microsoft Windows, folosită pentru a gestiona un monitor sau un grup de monitoare. Permite reglarea manuală a imaginii afişate, alocarea de setări automată, gestionarea energiei, organizarea ferestrelor, rotirea imaginii și alte functii pe anumite monitoare Dell. După instalare, Dell Display Manager se execută la fiecare pornire a sistemului și își plasează pictograma în bara de notificări. Ţinând mouse-ul deasupra pictogramei din tava de notificări, se pot obtine informatii despre monitoarele conectate la sistem.

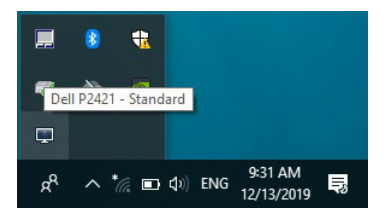

Sau, puteţi lansa DDM dând clic dreapta pe fundalul desktopului şi selectând Dell Display Manager din meniul desktopului.

**NOTĂ: Dell Display Manager utilizează canalul DDC/CI pentru a comunica cu monitorul dvs. Asiguraţi-vă că DDC/CI este activat în meniu, ca mai jos.**

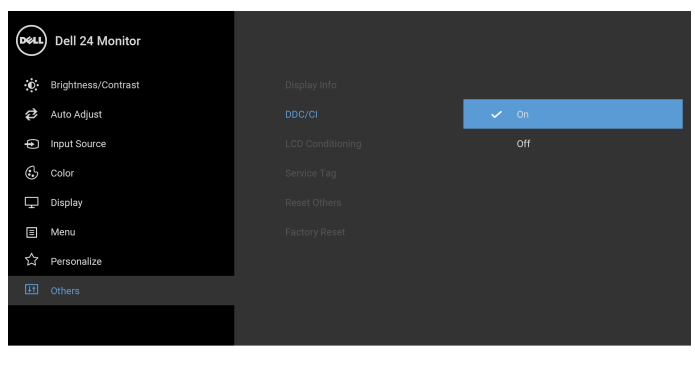

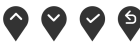

DØL

# <span id="page-4-0"></span>**Utilizarea casetei de dialog Setări rapide**

Faceti clic pe pictograma din bara de notificare a Dell Display Manager pentru a deschide caseta de dialog **Setări rapide**. Când la computer sunt conectate mai multe monitoare Dell acceptate, puteti să selectati un anumit monitor tintă folosind meniul. Caseta de dialog **Setări rapide** vă permite să reglaţi cu uşurinţă luminozitatea, contrastul, rezolutia, aspectul ferestrei etc. Puteti selecta **Manual Mode (Mod manual)** sau **Auto Mode (Mod automat)**, iar rezolutia ecranului poate fi modificată.

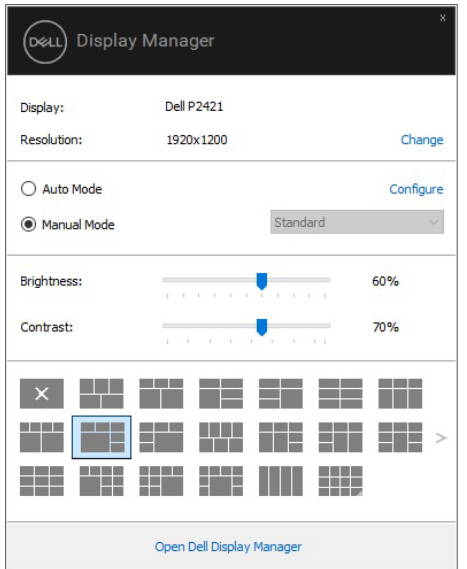

Caseta de dialog **Setări rapide** oferă acces la interfata complexă Dell Display Manager, folosită pentru reglarea functiilor de bază, configurarea modului automat si accesarea altor functii.

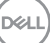

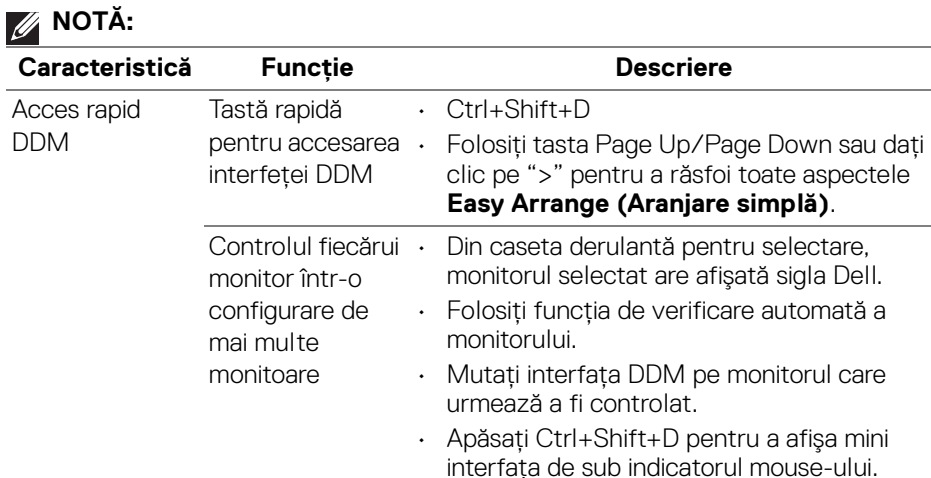

#### <span id="page-5-0"></span>**Setarea funcţiilor de bază**

Selectaţi **Manual Mode (Mod manual)**, care vă permite să selectaţi manual un mod presetat, sau selectaţi **Auto Mode (Mod automat)**, care aplică un mod presetat în funcţie de aplicaţia activă. Un mesaj pe ecran afişează modul presetat curent, ori de câte ori acesta se modifică. Setările **Brightness (Luminozitate)** şi **Contrast** pot fi reglate de asemenea manual din fila **Basic (De bază)**.

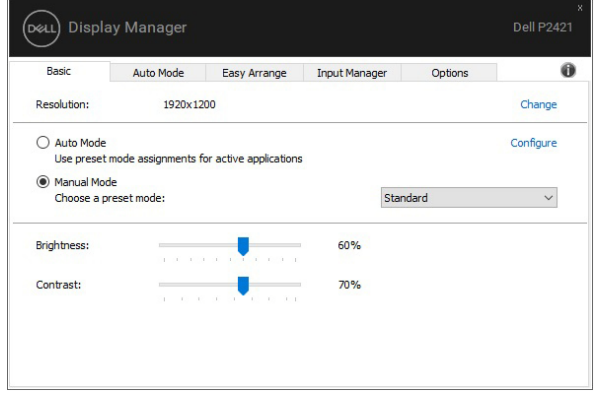

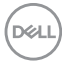

**MOTĂ: Când sunt conectate mai multe monitoare Dell, selectati "Enable**" **display matrix control" (Activare control matrice afişaj), pentru a aplica tuturor monitoarelor comenzi presetate pentru luminozitate, contrast şi culoare.**

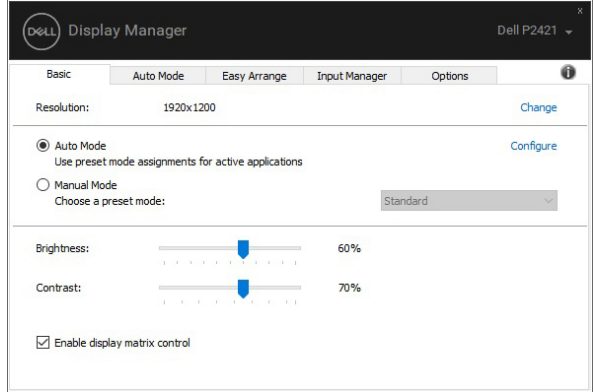

### <span id="page-6-0"></span>**Atribuirea unor moduri presetate aplicaţiilor**

Fila **Auto Mode (Mod automat)** vă permite să asociaţi un anumit **Preset Mode (Mod presetat)** cu o anumită aplicatie și să îl aplicati automat. Când functia Auto **Mode (Mod automat)** este activată, Dell Display Manager comută automat la **Preset Mode (Mod presetat)** corespunzător când aplicatia asociată este activată. **Preset Mode (Modul presetat)** atribuit unei anumite aplicatii poate fi acelasi pe toate monitoarele conectate sau poate fi diferit de la un monitor la altul.

Dell Display Manager este preconfigurat pentru multe aplicatii populare. Pentru a adăuga o aplicatie nouă la lista de atribuiri, este suficient să glisati aplicatia de pe desktop, din meniul Start al Windows sau din alt loc şi să o fixaţi în lista curentă.

#### **NOTĂ: Nu se acceptă atribuirile de Preset Mode (Mod presetat) pentru loturi de fişiere, script-uri, loadere şi fişierele neexecutabile cum sunt arhivele zip sau fişierele comprimate.**

Puteti de asemenea să configurati modul presetat Game (Joc) astfel încât să fie folosit de fiecare dată când o aplicatie Direct3D rulează în modul ecran complet. Pentru a preveni utilizarea modului de către o aplicatie, atribuiti-i un alt mod presetat.

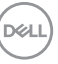

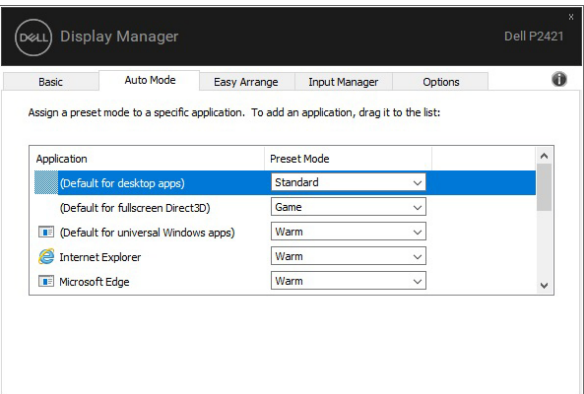

#### <span id="page-7-0"></span>**Organizarea ferestrelor cu Aranjare simplă**

Opţiunea **Easy Arrange (Aranjare simplă)** vă ajută să organizaţi eficient ferestrele aplicaţiei pe desktop. Mai întâi selectaţi un model de aspect predefinit potrivit pentru dvs., iar apoi tot ce trebuie să faceţi este să glisaţi ferestrele aplicaţiei în interiorul zonelor definite. Apăsați ">" sau folosiți tasta Page Up/Page Down pentru a descoperi mai multe aspecte.

Pentru a crea un aspect personalizat, dați clic dreapta pe miniatura cu un triunghi mic din colţul dreapta jos, aranjaţi numerele de rânduri şi coloane din fereastra deschisă, şi apoi daţi clic pe **OK** pentru a vă configura aranjamentul preferat.

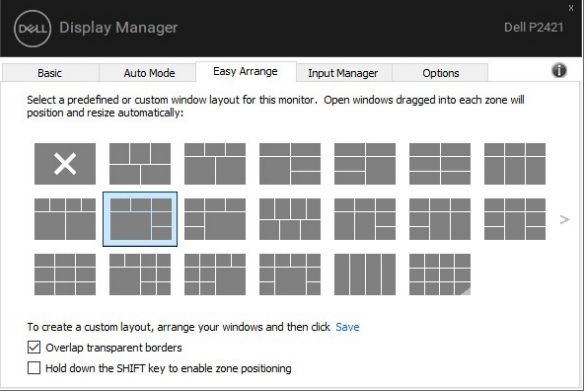

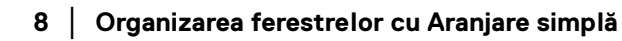

DØL

Pentru Windows 10, puteti aplica diferite aspecte ale ferestrelor pentru fiecare dintre desktopurile virtuale.

Dacă utilizati frecvent functia Windows de aliniere, puteți selecta "Hold down the **SHIFT key to enable zone positioning" (Menţineţi apăsată tasta SHIFT pentru a activa pozitionarea zonală)**. Astfel oferiti prioritate functiei Windows de aliniere fată de **Easy Arrange (Aranjare simplă)**. Apoi va trebui să apăsați tasta Shift pentru a utiliza pozitionarea cu **Easy Arrange (Aranjare simplă)**.

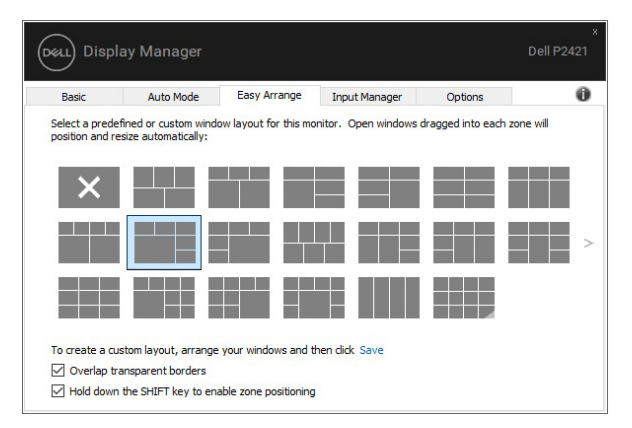

Dacă folosiţi mai multe monitoare aranjate sub formă de matrice, aspectul **Easy Arrange (Aranjare simplă)** poate fi aplicat tuturor monitoarelor ca un singur desktop. Selectaţi **"Span multiple monitors" (Extindere pe mai multe monitoare)**, pentru a activa această funcție. Pentru un rezultat eficient, trebuie să aliniaţi bine monitoarele.

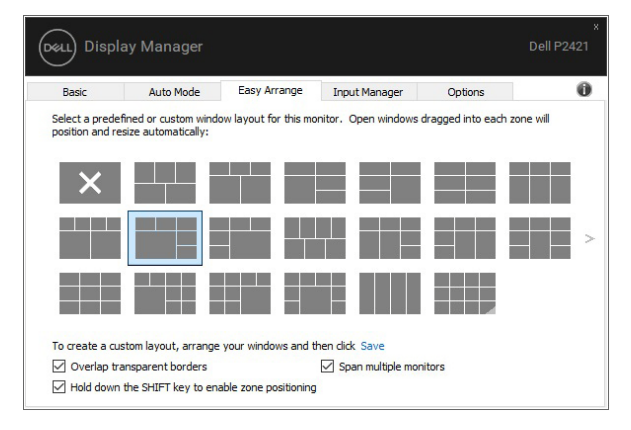

DELI

Există alte modalități avansate de utilizare a opțiunii **Easy Arrange (Aranjare** simplă). Consultati tabelul de mai jos.

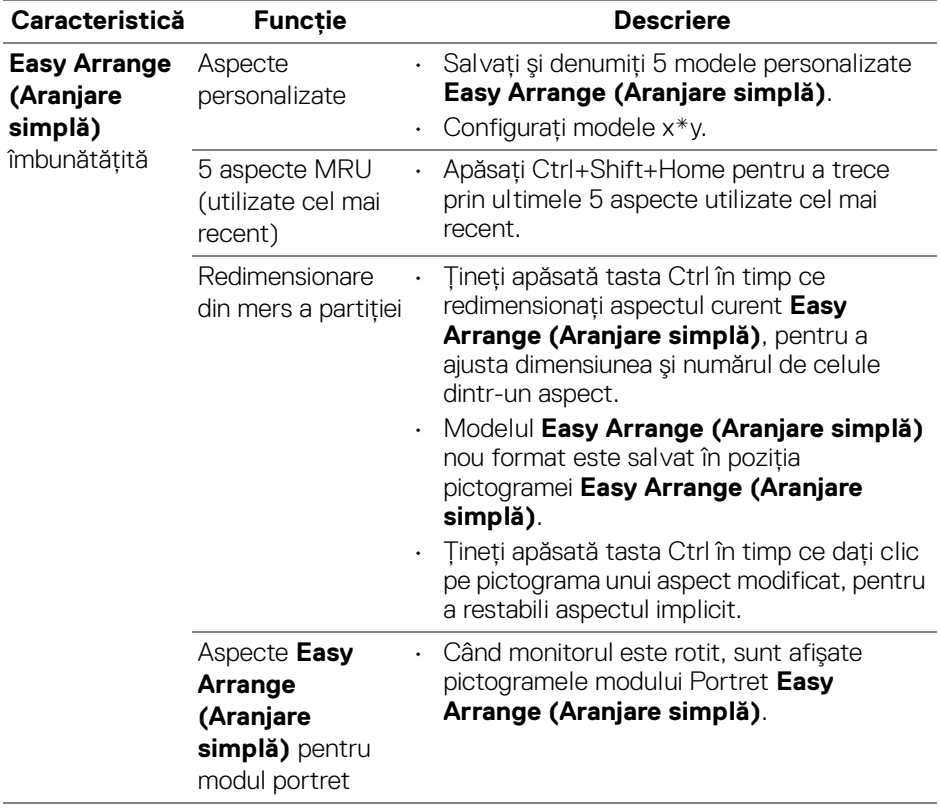

### <span id="page-9-0"></span>**Gestionarea intrărilor video multiple**

Fila **Input Manager (Manager intrare)** oferă soluţii practice pentru gestionarea intrărilor video multiple conectate la monitorul Dell. Acest lucru simplifică mult comutarea între intrări, în timp ce lucrați cu computere multiple.

Sunt afişate toate porturile de intrare video disponibile pe monitor. Puteţi să denumiți fiecare intrare după preferințe. Salvați modificările după editare.

Puteți să definiți o tastă rapidă pentru a comuta rapid la intrarea preferată și o altă tastă rapidă pentru a comuta rapid între două intrări, dacă lucraţi frecvent cu acestea.

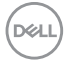

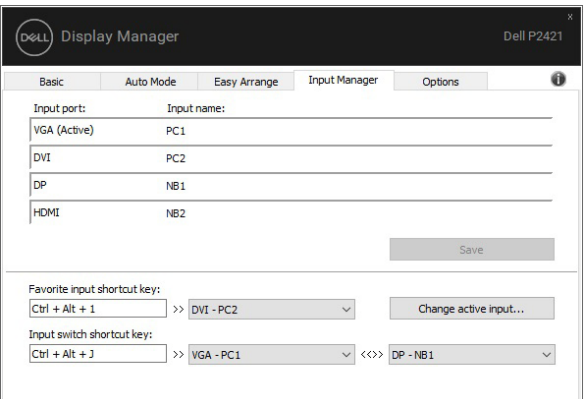

Puteti să folositi lista verticală pentru a comuta la orice sursă de intrare.

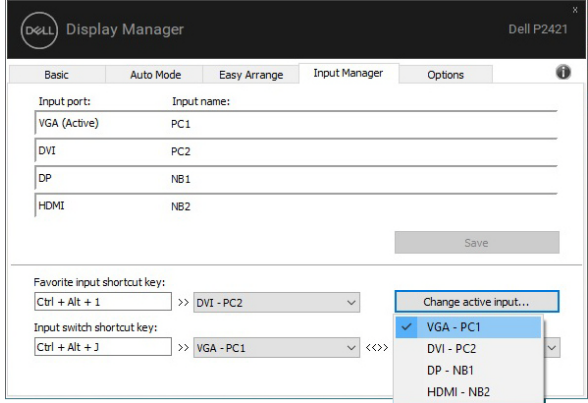

**NOTĂ: DDM comunică cu monitorul chiar dacă acesta afişează conţinut de la alt computer. Puteţi să instalaţi DDM pe PC-ul pe care îl folosiţi frecvent şi să controlaţi comutarea intrărilor de pe acesta. De asemenea, puteţi să instalaţi DDM pe alte PC-uri conectate la monitor.**

**DEL** 

# <span id="page-11-0"></span>**Restabilirea poziţiilor aplicaţiilor**

DDM vă poate ajuta să restabiliti ferestrele aplicatiilor în pozitiile lor, atunci când vă reconectati PC-ul la monitor(e). Puteti accesa rapid această functie făcând clic dreapta pe pictograma DDM din bara de notificare.

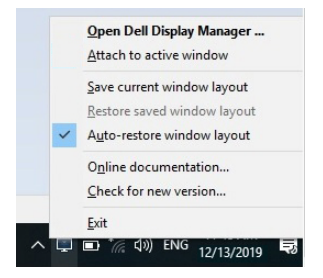

Dacă alegeti "Auto-restore window layout" (Restabilire automată a

**aspectului ferestrei)**, pozitiile ferestrelor aplicatiilor dvs. sunt monitorizate și memorate de DDM. DDM asează automat ferestrele aplicatiilor în pozitiile lor initiale, atunci când vă reconectati PC-ul la monitor(e).

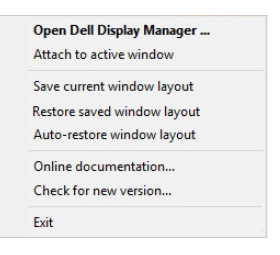

Pentru a reveni la un aspect preferat, mai întâi **"Save current window layout" (Salvaţi aspectul curent al ferestrei)**, iar apoi **"Restore saved window layout" (Restabiliţi aspectul salvat al ferestrei)**.

Puteti utiliza în activitatea dvs. de zi cu zi modele diferite de monitoare având rezoluții diferite, putând aplica pe acestea aspecte diferite pentru ferestre. DDM poate recunoaşte monitorul pe care l-aţi reconectat şi poate restabili în consecinţă pozițiile aplicațiilor.

În cazul în care trebuie să înlocuiţi un monitor într-o configuraţie tip matrice, puteţi salva aspectul ferestrei înainte de înlocuire, iar apoi să restabiliţi aspectul după instalarea noului monitor.

#### **NOTĂ: Pentru a beneficia de pe urma acestei funcţii este recomandat să păstraţi deschise aplicaţiile. DDM nu lansează aplicaţii.**

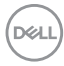

#### <span id="page-12-0"></span>**Ataşarea DDM la ferestrele active (doar în Windows 10)**

Pentru Windows 10, puteţi adăuga pictograma DDM de acces rapid în bara de instrumente a ferestrelor active. Pentru a activa această caracteristică, daţi clic dreapta pe pictograma DDM din bara de notificare şi alegeţi **Attach to active window (Ataşare la fereastra activă)** din meniul deschis.

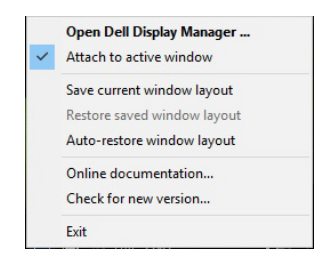

După ce dati clic dreapta pe pictograma din bara de instrumente, va apărea un meniu rapid al DDM, afisând optiuni din **Auto Mode (Mod automat)** și Easy Arrange (Aranjare simplă), pentru a putea face cu usurintă ajustări.

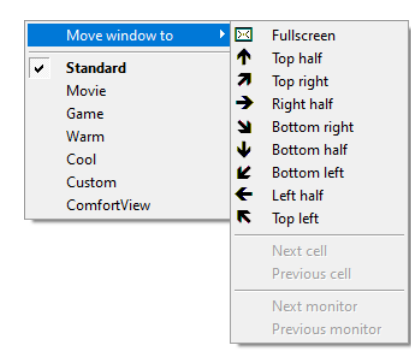

DØLI

## <span id="page-13-0"></span>**Aplicarea funcţiilor de economisire a energiei**

Fila **Options (Opțiuni)** oferă opțiuni PowerNap pentru economisirea energiei și vă permite să personalizaţi tastele de acces rapid de pe tastatură.

În panoul superior, puteţi să alegeţi să setaţi luminozitatea monitorului la nivel minim sau să comutați monitorul la modul inactiv când este activat screen saver-ul.

#### <span id="page-13-1"></span>**Alte taste de acces rapid**

Puteti defini tastele de acces rapid pentru a accesa instant următoarele funcții DDM:

- **Program shortcut key (Tastă de acces rapid program)**: pentru a deschide repede caseta de dialog **Setări rapide**.
- **Easy Arrange MRU shortcut key (Tastă de acces rapid utilizare cea mai recentă Aranjare simplă)**: pentru a aplica repede cele 5 aspecte de fereastră utilizate recent.
- **Application window shortcut key (Tastă de acces rapid fereastră aplicaţie)**: pentru a lansa un meniu rapid pentru opţiuni din **Auto Mode (Mod automat)** şi **Easy Arrange (Aranjare simplă)**.

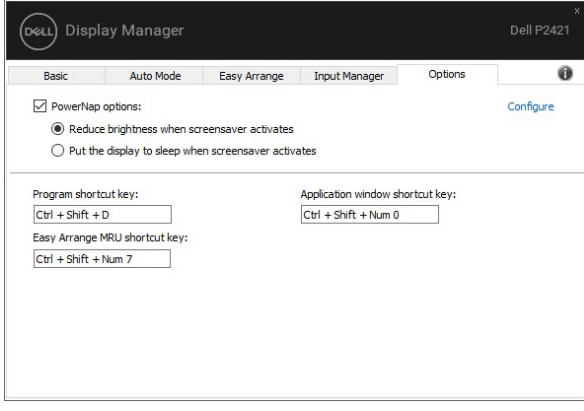

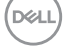

# <span id="page-14-0"></span>**Remedierea problemelor**

Dacă DDM nu functionează cu monitorul dvs., DDM va afisa pictograma de mai jos în bara de notificare.

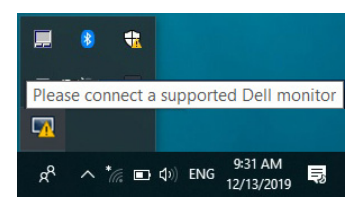

Faceţi clic pe pictogramă, iar DDM va afişa un mesaj de eroare mai detaliat.

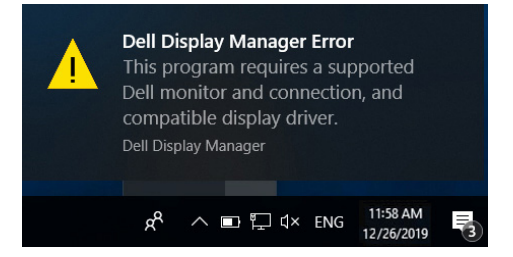

Rețineți faptul că DDM funcționează doar cu monitoare marca Dell. Dacă utilizați monitoare de la alţi producători, DDM nu este compatibil cu acestea.

Dacă DDM nu poate detecta şi/sau comunica cu un monitor Dell acceptat, luaţi măsurile de mai jos pentru remediere:

- **1.** Verificaţi cablul video pentru ca acesta să fie corect conectat la monitor şi la PC, în special conectorii trebuie bine introduşi.
- **2.** Verificaţi meniul OSD al monitorului pentru a vă asigura că funcţia DDC/CI este activată.
- **3.** Asiguraţi-vă că aveţi instalat driverul de afişare corect şi cel mai recent de la furnizorul plăcii grafice (Intel, AMD, NVIDIA etc.). În general, driverul de afişare este cauza pentru care DDM nu functionează.
- **4.** Îndepărtaţi orice staţie de andocare, prelungitoare sau convertoare dintre monitor şi portul grafic. Este posibil ca unele prelungitoare, huburi sau convertoare ieftine să nu fie compatibile cu functia DDC/CI, iar din acest motiv DDM poate să nu functioneze. Actualizati driverul unui astfel de dispozitiv, dacă este disponibilă cea mai recentă versiune.
- **5.** Reporniti sistemul.

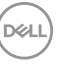

Este posibil ca DDM să nu functioneze cu monitoarele de mai jos:

- Modelele de monitoare Dell mai vechi de 2013 şi monitoarele Dell din seria D. Pentru informatii suplimentare, puteti consulta site-urile web de asistentă pentru produsele Dell.
- Monitoarele pentru jocuri care utilizează tehnologia G-sync de la NVIDIA.
- Afisajele virtuale si wireless nu sunt compatibile cu functia DDC/CI.
- Unele modele mai vechi de monitoare DP 1.2; este posibil să fie necesară dezactivarea MST/DP 1.2 folosind meniul OSD al monitorului.

Dacă PC-ul dys. este conectat la Internet, veti fi notificat printr-un mesaj atunci când devine disponibilă o versiune mai nouă a aplicatiei DDM. Se recomandă să descărcati și să instalați cea mai recentă versiune a aplicației DDM.

De asemenea, puteți verifica dacă există o versiune nouă, făcând clic dreapta pe pictograma DDM în timp ce ţineţi apăsată tasta 'shift'.

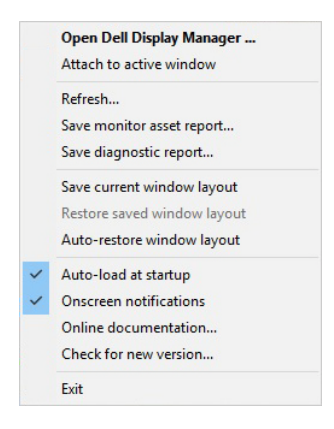

DØLI